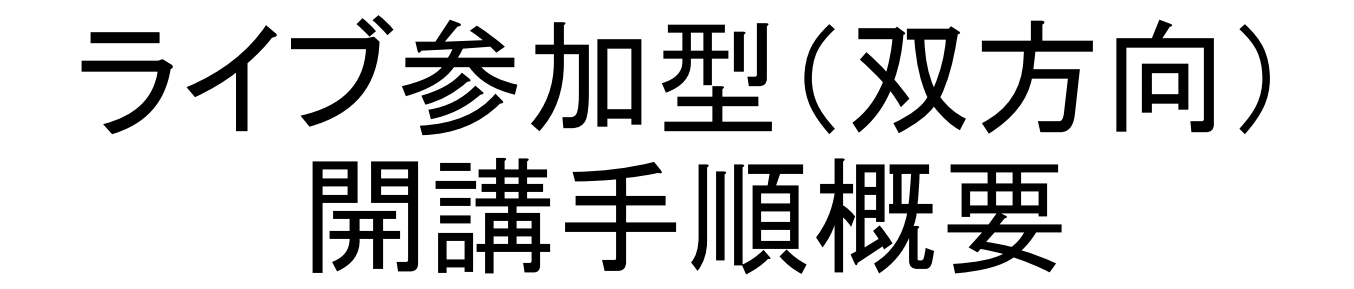

情報システム課メディアセンター 2022年1月28日 V1.9

|開講手順の詳細は「<u>教員用\_[オンライン授業](https://spirit.rikkyo.ac.jp/mc/SiteAssets/meet_tea/meet_tea_07.pdf)\_詳細版</u>」を参照してください。

※ ここでは**GoogleMeet**でライブ参加型(双 方向)を開講するケースを紹介します

#### 1. SPIRIT Gmailにログインする ※初回に一度のみ必要な作業になります。

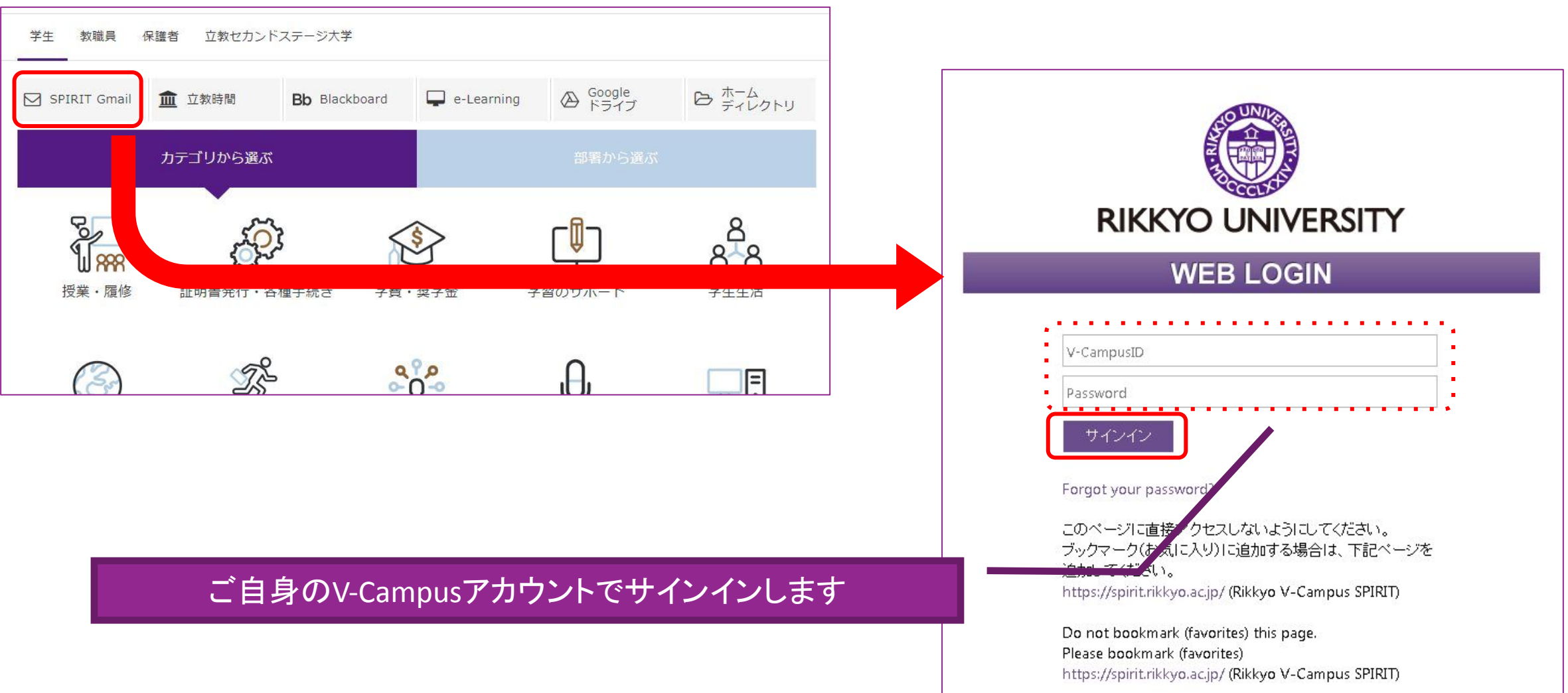

## 2.Googleカレンダーを開く ※初回に一度のみ必要な作業になります。

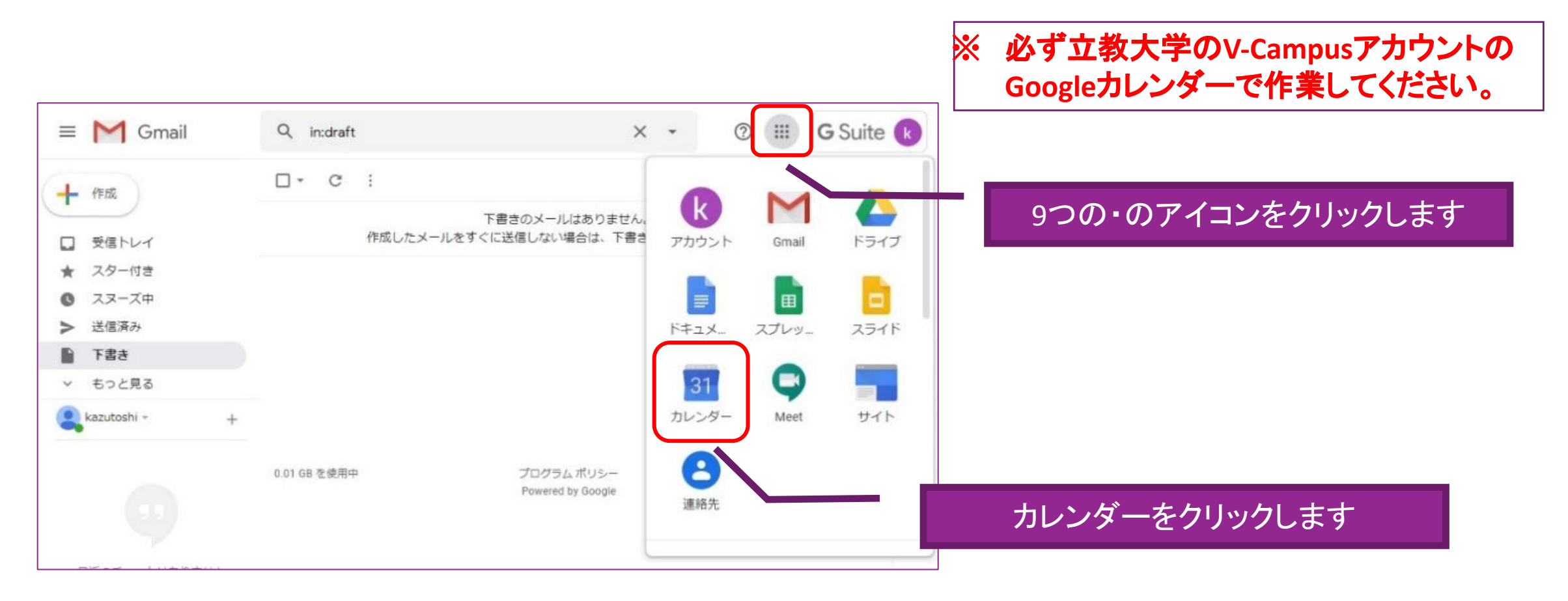

※**Google**カレンダーの操作については、詳細版マニュアル「オンライン授業マニュアル(教員用)」をご確認ください。

※**V-Campus**アカウントでログインできない場合は、プライベートブラウジングを使用してください。(**URL**:**<https://spirit.rikkyo.ac.jp/mc/faq/SitePages/00109.aspx>**)

# 3.Googleカレンダーを開く ※初回に一度のみ必要な作業になります。

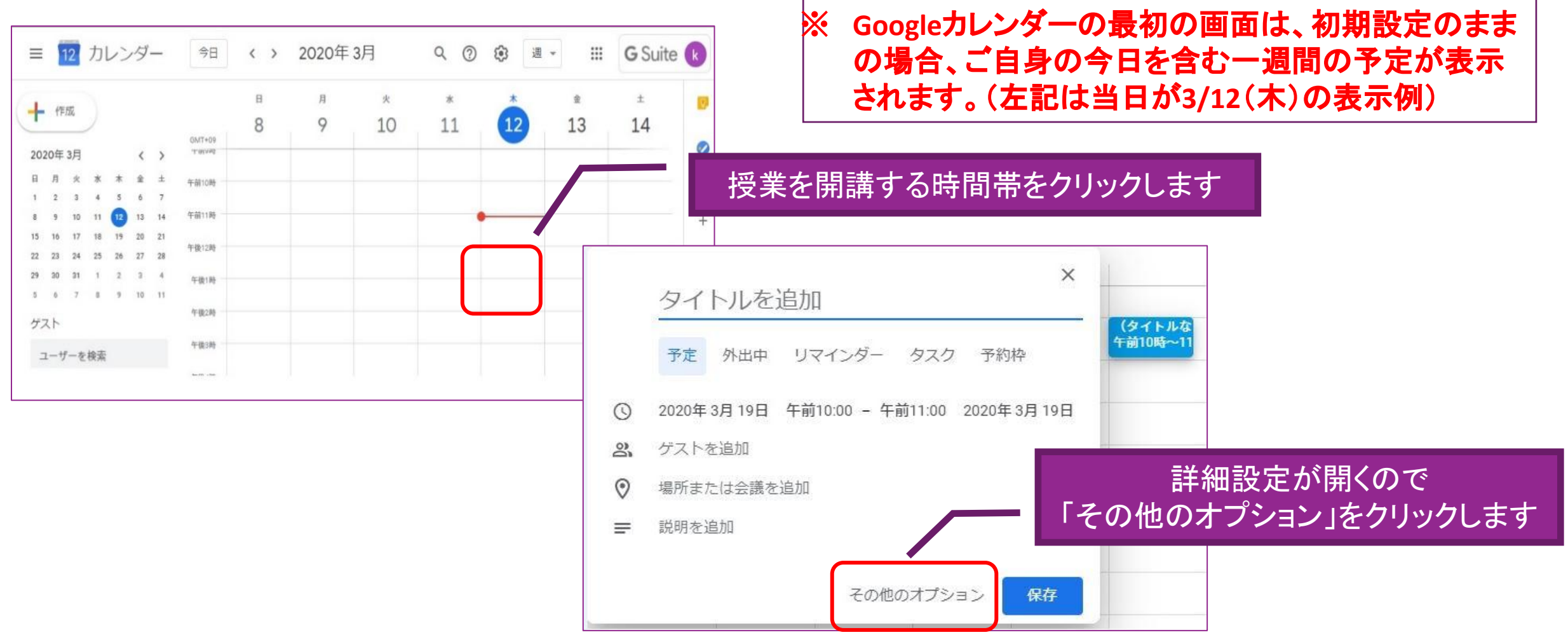

#### 4.Googleカレンダーに授業を登録する ※初回に一度のみ必要な作業になります。

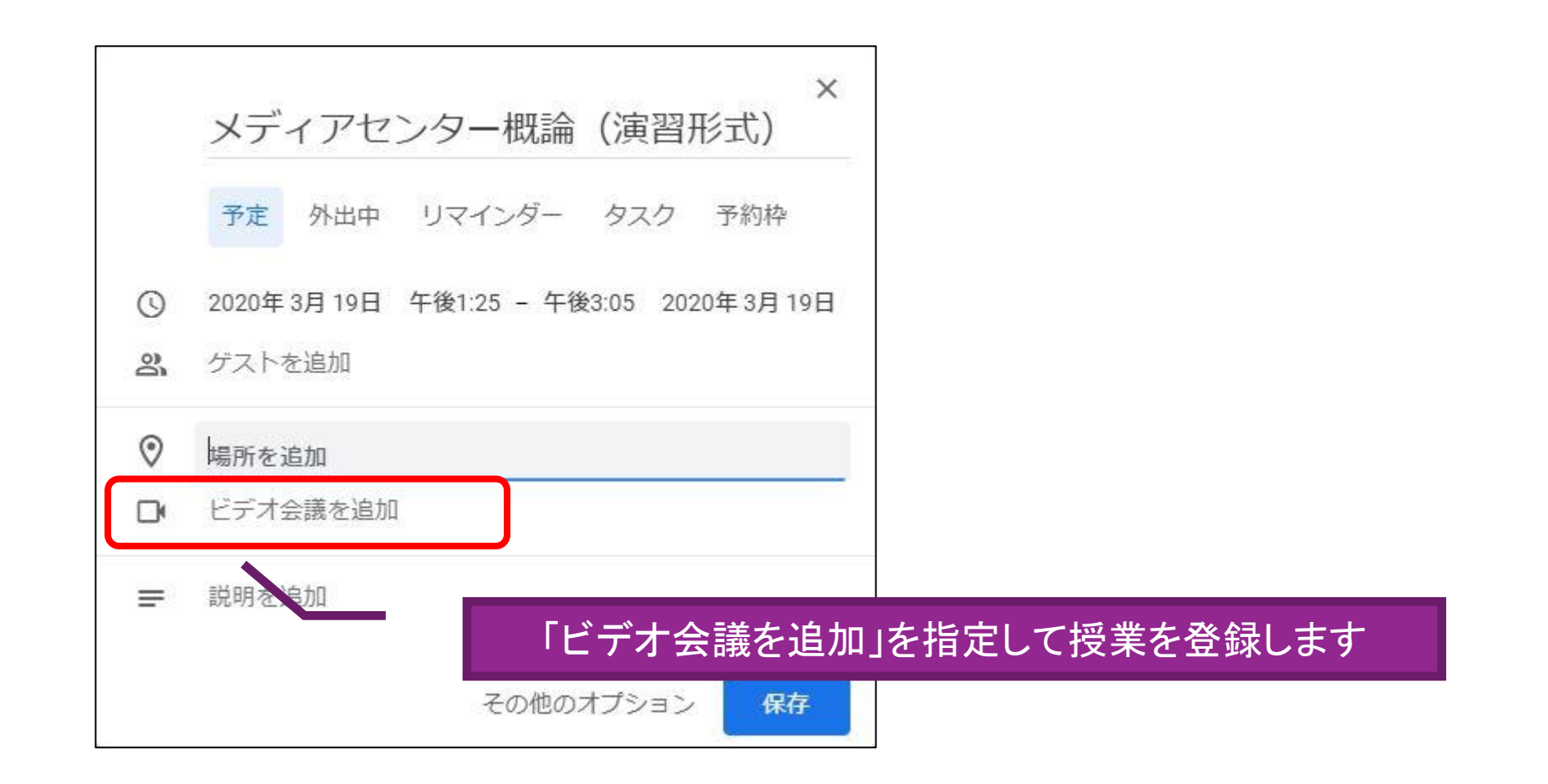

# 5.作成されたURLを控える ※初回に一度のみ必要な作業になります。

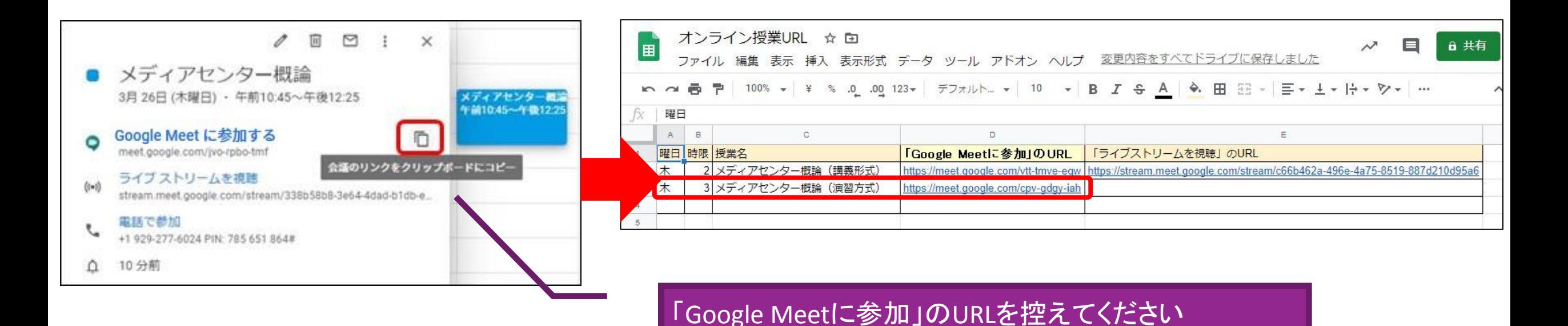

※ **Google**カレンダーで**Google Meet**を作成すると、作成するたび異なる**URL**が発行されます。 学生が迷わないよう授業の度に同じ**URL**を使用させますので、必ず科目ごとに保管をお願いします。

※**URL**の保管方法は一例になります。ご自身のやりやすい方法で管理ください。

# 6.立教時間にお知らせを作成する ※毎回の授業で必要な作業になります。

※ お知らせのメール送信は即時ではな いため、遅くとも授業の前日までに通 知してください。

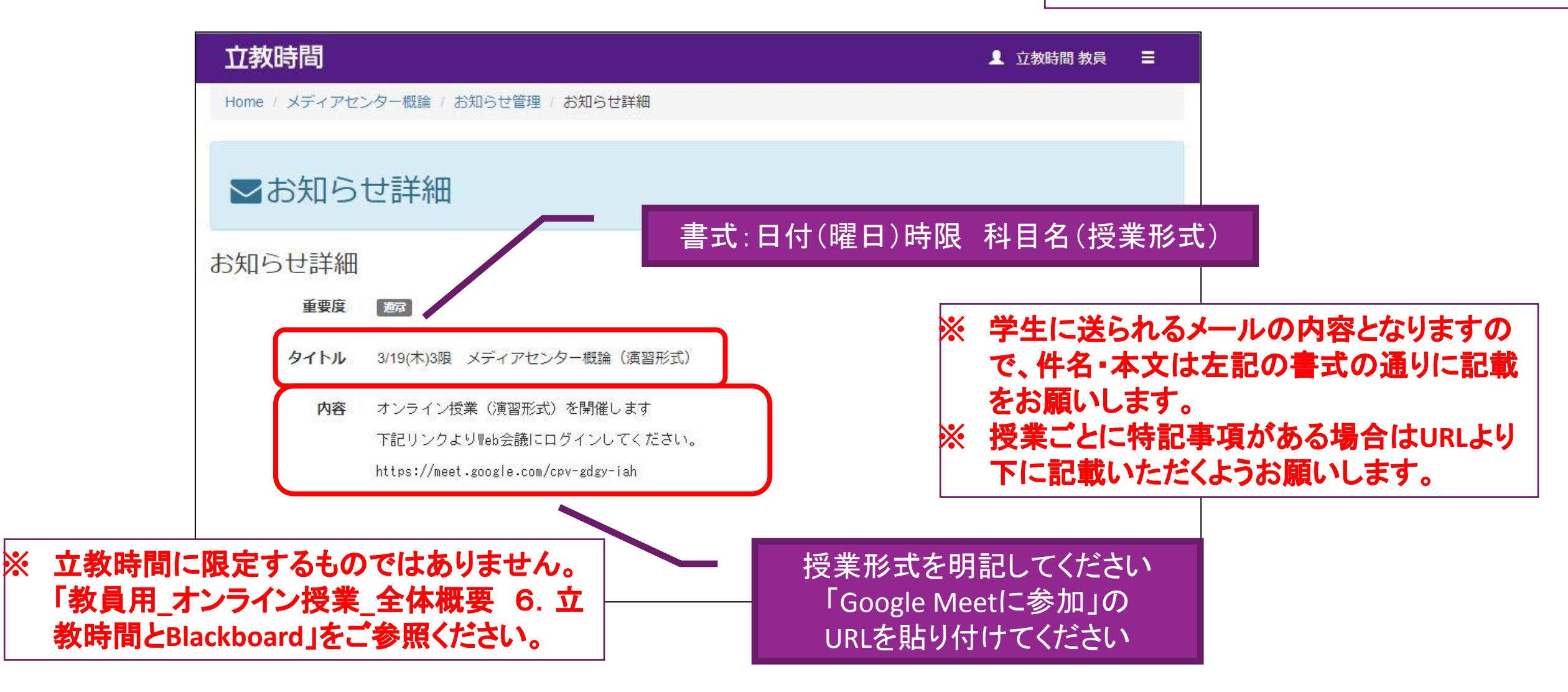

# 7.立教時間に授業で使用するテキストをアップする ※毎回の授業で必要な作業になります。

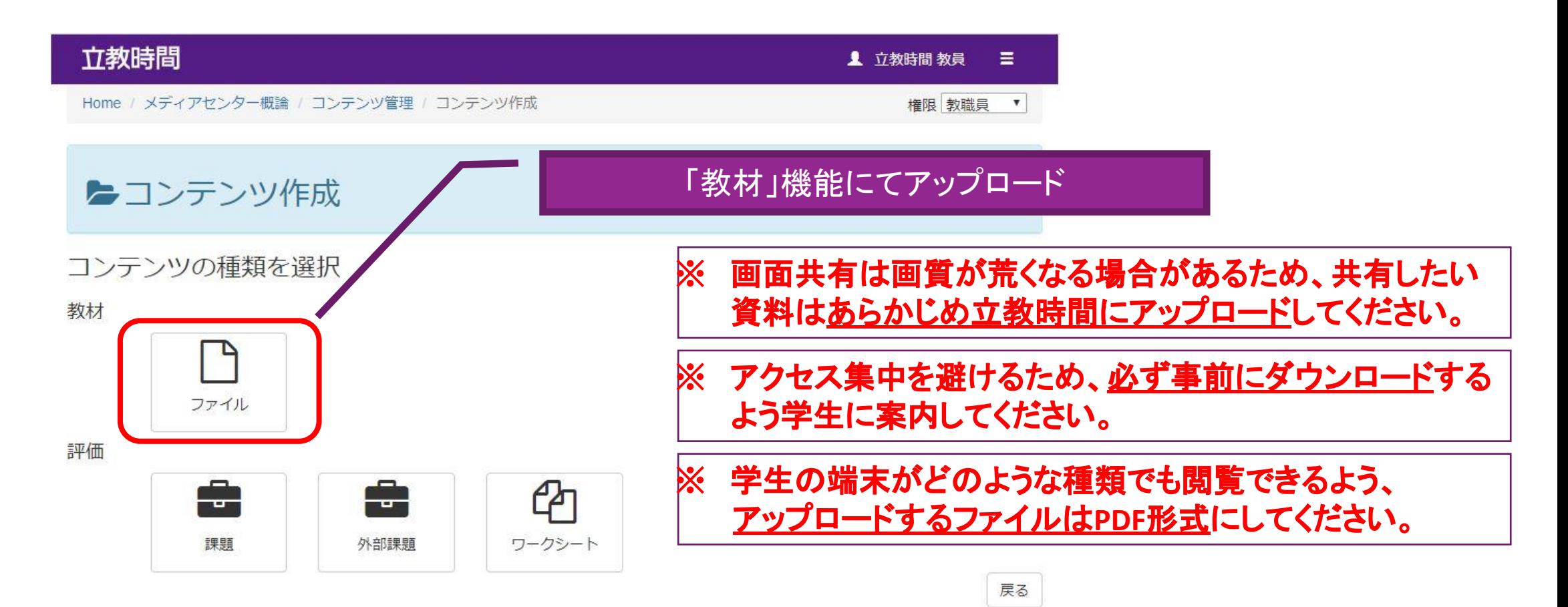

※立教時間の使用方法は、「<u>教職員用 [立教時間説明ページ](https://spirit.rikkyo.ac.jp/portfolio/SitePages/student.aspx)</u>」(URL: カウスト おかし かいしゃ かいしゃ かいしん あいしてください

### 8.授業(ライブ参加型(双方向))を開始する (1) Google MeetのURLにアクセスする

![](_page_8_Picture_18.jpeg)

URLにWebブラウザでアクセスしてください

# 8.授業(ライブ参加型(双方向))を開始する (2) Google Meetに参加する

![](_page_9_Picture_1.jpeg)

※受講生が先にログインしている場合もあります。

#### 9.受講生の参加を待つ

![](_page_10_Picture_1.jpeg)

※カメラを**OFF**にしている参加者はアイコン画像またはイニシャルの画像が表示されます。

# 10.授業を行う

![](_page_11_Picture_1.jpeg)

※授業中の画面操作については、「教員用\_[オンライン授業\(詳細版\)](https://spirit.rikkyo.ac.jp/mc/SiteAssets/meet_tea/meet_tea_07.pdf)」をご確認ください。

# 11.授業(ライブ参加型(双方向))を終了する

![](_page_12_Picture_1.jpeg)

# ※参考URL

#### **SPIRIT** <https://spirit.rikkyo.ac.jp/>

• 立教時間 <https://portfolio.rikkyo.ac.jp/login>

• 教職員用 立教時間 説明ページ <https://spirit.rikkyo.ac.jp/portfolio/SitePages/teacher.aspx>

• Blackboard:教員用マニュアル [https://helpdesk.rikkyo.ac.jp/bb\\_tea](https://helpdesk.rikkyo.ac.jp/bb_tea)

• Zoomの利用について <https://helpdesk.rikkyo.ac.jp/online/zoom>